# Portail Pro - Ecoles de Devoirs - Subsides

1. Page subvention.

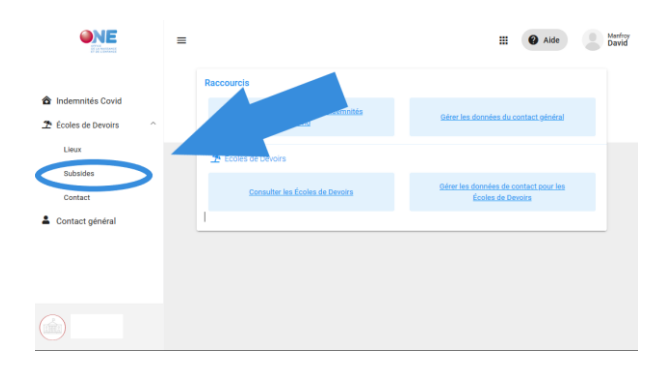

*1 - Page d'accueil du Portail Pro.one.be*

Accédez à la demande de subvention pour chacune de vos EDD en cliquant sur l'onglet "Subsides"

## 2. Vérification des données.

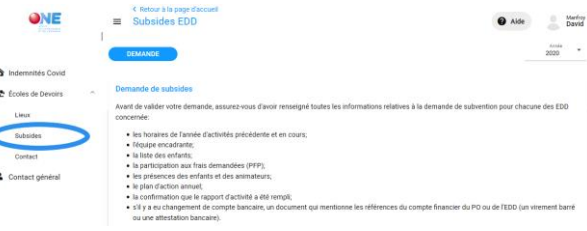

*2 - Checklist pour envoyer la demande de subsides*

Assurez-vous d'avoir bien encodé et chargé les données reprises dans cette checklist.

En cas de doute, vous pouvez utiliser le tutoriel ["Gestion informatisée de vos lieux EDD"](https://www.one.be/professionnel/accueil-temps-libre/ecoles-de-devoirs/portail-pro/gestion-de-vos-edd-via-le-portail-pro/), disponible sur le site sur le site de l'ONE.

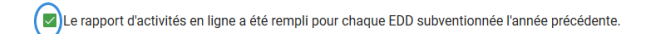

Le lien pour accéder au rapport d'activité (RA) en ligne, est envoyé chaque année, dans le courant du mois de mai, par le Service EDD.

## 3. Choix du type de demande.

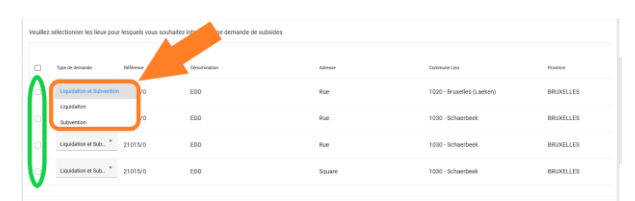

Sélectionnez le type de demande pour chacune de vos EDD:

- Liquidation et subvention
- Liquidation uniquement
- Subvention = nouvelle demande de subvention

La certifie que les informations communiquées sont sincères et véritables Introduire la demande

En cochant la case, vous engagez la responsabilité du Pouvoir organisateur quant à la l'exactitude des informations.

### 4. Envoi de la demande.

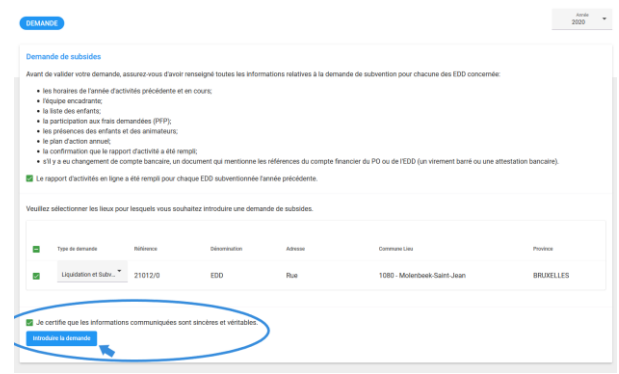

Cliquez sur "introduire la demande" pour l'envoyer.

Après cela, il n'est plus possible d'y apporter des modifications.

S'il y a des compléments à fournir, votre conseillère annulera la demande et les modifications seront à nouveau possible.

**Remarque** : si vous avez plusieurs lieux EDD , la demande doit être introduite **simultanément** pour l'ensemble de vos EDD.

Dès lors, assurez-vous que toutes les informations requises pour chacune d'entre elles sont complètes.

### 5. Traitement de la demande.

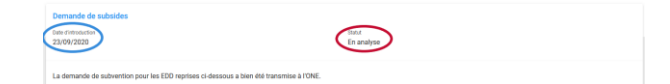

Une fois la demande envoyée, la date d'envoi apparaît et elle est prête à être analysée par votre conseillère.

Celle-ci reviendra vers vous s'il y a des compléments à transmettre.

**Pour rappel**: la demande de subvention doit être introduite pour le **30 septembre au plus tard.**